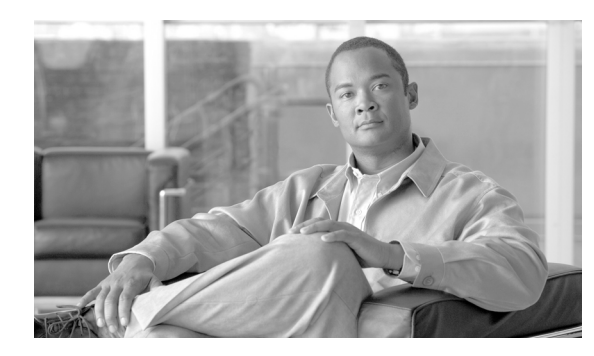

# **CHAPTER 2**

# <span id="page-0-1"></span>**Getting Started**

**Revised: April 21, 2010, OL-8411-11**

## **Introduction**

The Cisco Service Control Application Reporter (SCA Reporter) is the Cisco Service Control Application tool that allows you to produce reports based on the traffic analysis performed by the Service Control Engine (SCE) platform. The information is sent from the SCE platform and is stored in a database. The SCA Reporter can query and retrieve information from the database and present the results in a comprehensive range of reports, including global monitoring, subscriber monitoring, P2P, and traffic discovery statistics reports.

- **•** [System Components, page 2-1](#page-0-0)
- **•** [System Requirements, page 2-2](#page-1-0)
- [Installing the SCA Reporter in Windows, page 2-3](#page-2-0)
- [Installing the SCA Reporter in Linux, page 2-8](#page-7-0)
- **•** [Starting the SCA Reporter, page 2-9](#page-8-0)
- **•** [Configuring the SCA Reporter, page 2-11](#page-10-0)
- **•** [Using Online Help, page 2-24](#page-23-0)
- **•** [Quick Start—Getting Started with the SCA Reporter, page 2-26](#page-25-0)

## <span id="page-0-0"></span>**System Components**

The SCA Reporter is a valuable tool for understanding the habits and resource consumption of the applications and subscribers that use your network. It can also be used to judge the efficacy of various rules and the possible impact of their implementation on the network.

The SCA Reporter is available only in a deployment with a database. You can generate reports using any of the following methods:

- **•** Standalone application
- **•** Command-line interface (CLI)—See [The SCA Reporter Command-Line Interface, page 6-1](#page-0-1)
- **•** Tool of the SCA BB Console—See [SCA Reporter as a Tool in the SCA BB Console, page C-1](#page-0-1)

The available reports can be displayed in a variety of chart renderings (for example, stacked-bar or area) or in tabular form. You can adjust the chart display for various presentation options (for example, 3D). You can export both tabular and chart reports to multiple file formats as well as print or email reports. You can also modify the reports by changing the values assigned to the properties (for example, time boundaries). You can duplicate, save, and add reports to Favorites.

You can also generate reports using the SCA Reporter Command-Line Interface (CLI) without using the GUI.

SCA Reporter consists of visual components (known as views). The following are the views and the tasks that you can perform in each view:

- **•** Templates view—Select a report template, create a new report instance, and generate a report.
- **•** Properties view—View properties of the object in focus and their values. The object in focus can be a template group, a report template, a report instance, or the chart display of a report. You can configure report instance and chart display properties.
- Report view—View a graphical representation or tabular display of the data of the report. Each report is displayed in its own report view.
- Progress view—Monitor reports executed or exported. You can view progress details in this view, and also choose to generate reports in the background so that you can continue working on other reports.
- **•** Favorites view—View a list of frequently used report templates, and generate a report.
- Hierarchy view—View the report metrics in a hierarchical tree. You can select and deselect metrics to add and remove them from the report.

Generating a report can be divided into five broad steps:

- **1.** Create a report instance from the Templates view using the New Report wizard.
	- **a.** Configure the properties of the report instance.
	- **b.** Optionally execute the new report instance.
	- **c.** Optionally add the new report instance to the favorites view
- **2.** View the report in tabular or graphic form in its report view.
- **3.** Select and deselect chart items in the hierarchy view to view a subset of the report data.
- **4.** Expand and collapse chart items in the hierarchy view.
- **5.** Adjust the chart display of the report in the Properties view.

You can generate multiple reports simultaneously and later export, print or email them. While the reports are executing, you can monitor them and put them in the background by using the Progress view.

## <span id="page-1-0"></span>**System Requirements**

You can install and run the SCA Reporter GUI front end and command-line application on any computer running Windows 2000 or Windows XP.

You can install the SCA Reporter command-line application for Linux on any computer running Red Hat Enterprise Linux 4 or 5.

The computer should have a minimum of 512 MB of memory; 1024 MB of memory is highly recommended.

Minimum screen resolution is 1024 by 768 pixels.

a ka

## <span id="page-2-0"></span>**Installing the SCA Reporter in Windows**

- **•** [Installing the SCA Reporter in Windows, page 2-3](#page-2-1)
- **•** [Uninstalling the SCA Reporter in Windows, page 2-6](#page-5-0)

### <span id="page-2-1"></span>**Installing the SCA Reporter in Windows**

**Step 1** Navigate to the SCA Reporter installation file, SCA Reporter 3.5.5 Setup.exe, and double-click it. The Welcome page of the SCA Reporter 3.5.5 Setup wizard appears ([Figure 2-1](#page-2-2)).

<span id="page-2-2"></span>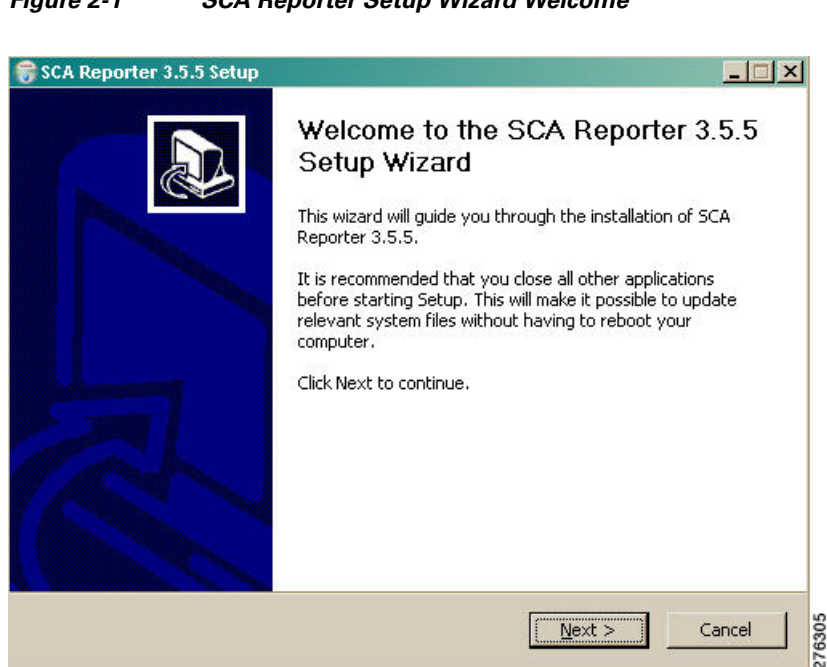

*Figure 2-1 SCA Reporter Setup Wizard Welcome*

**Step 2** Click **Next**. The Install Location page of the Setup wizard opens ([Figure 2-2\)](#page-3-0).

### SCA Reporter 3.5.5 Setup  $||$  $||$  $\times$  $||$ **Choose Install Location** Choose the folder in which to install SCA Reporter 3.5.5. Setup will install SCA Reporter 3.5.5 in the following folder. To install in a different folder, click Browse and select another folder. Click Next to continue. Destination Folder Browse... C:\Program Files\Cisco SCA\SCA Reporter 3.5.5\ ß Space required: 121.3MB Space available: 16.1GB Nullsoft Install System v2.06 - $<$  Back  $N$ ext > Cancel

<span id="page-3-0"></span>*Figure 2-2 Choose Install Location*

**Step 4** Click **Next**. The Start Menu Folder page of the Setup wizard opens ([Figure 2-3\)](#page-3-1).

**Step 3** (Optional) Click **Browse** to choose a different destination folder.

<span id="page-3-1"></span>*Figure 2-3 Start Menu Location*

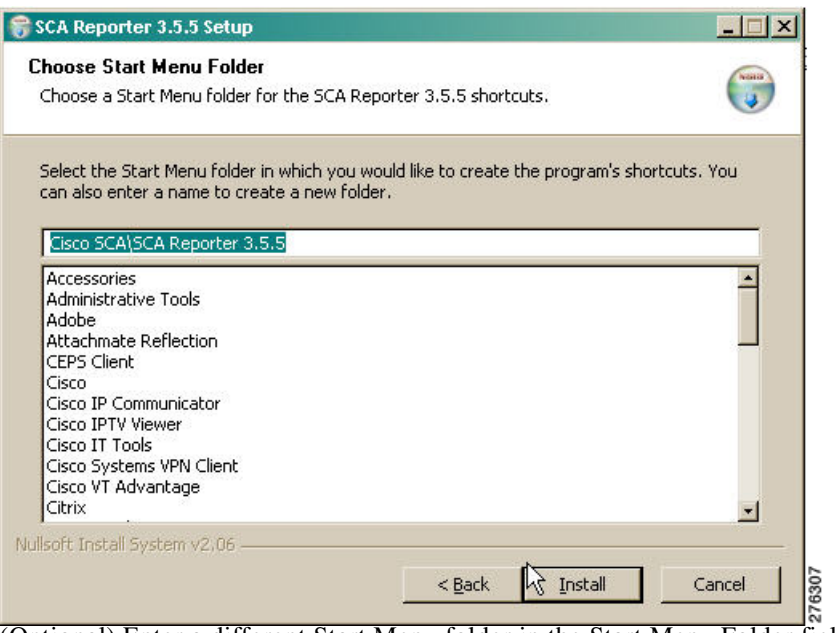

**Step 5** (Optional) Enter a different Start Menu folder in the Start Menu Folder field.

**Step 6** Click **Install**. The Installing page of the Setup wizard opens ([Figure 2-4\)](#page-4-0).

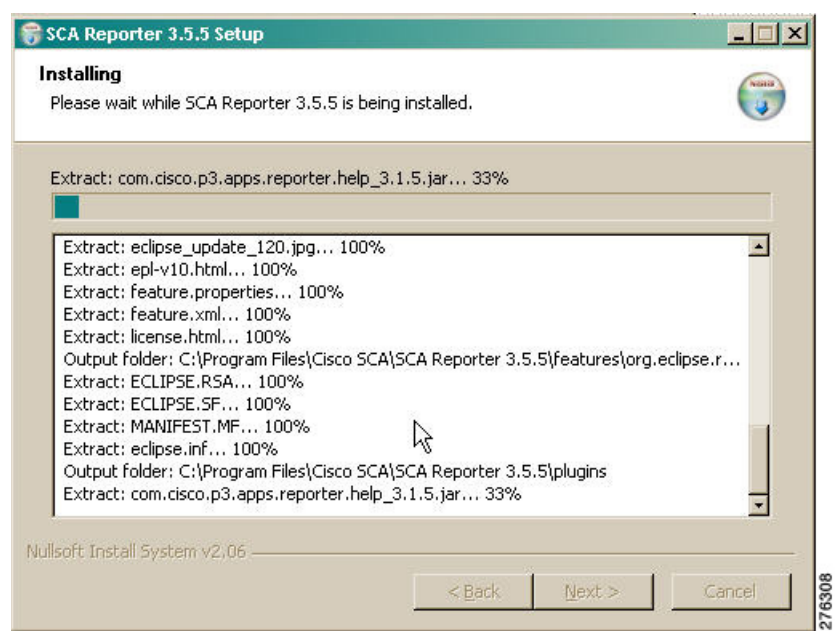

<span id="page-4-0"></span>*Figure 2-4 Installing*

**Step 7** Wait until installation is complete. The Installation Complete page of the Setup wizard opens ([Figure 2-5](#page-4-1)).

<span id="page-4-1"></span>*Figure 2-5 Installation Complete*

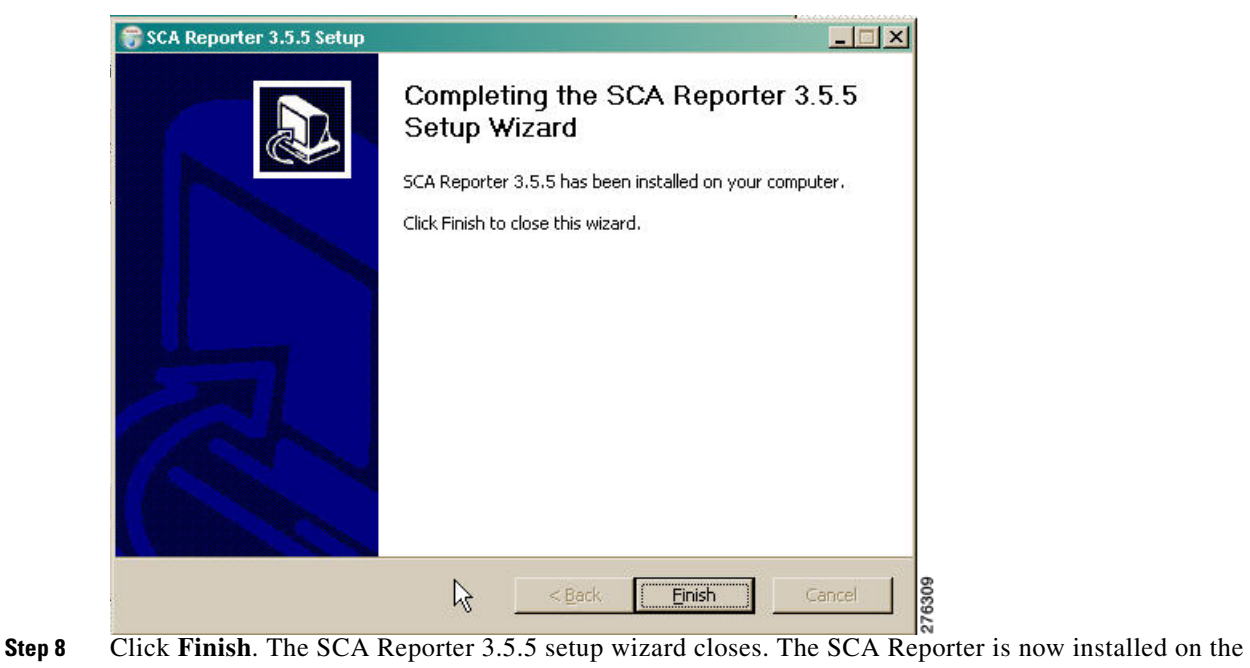

machine.

## <span id="page-5-0"></span>**Uninstalling the SCA Reporter in Windows**

**Step 1** Choose **Start > All Programs > Cisco SCA > SCA Reporter 3.5.5 > Uninstall**. The Reporter Uninstall wizard appears ([Figure 2-6\)](#page-5-1).

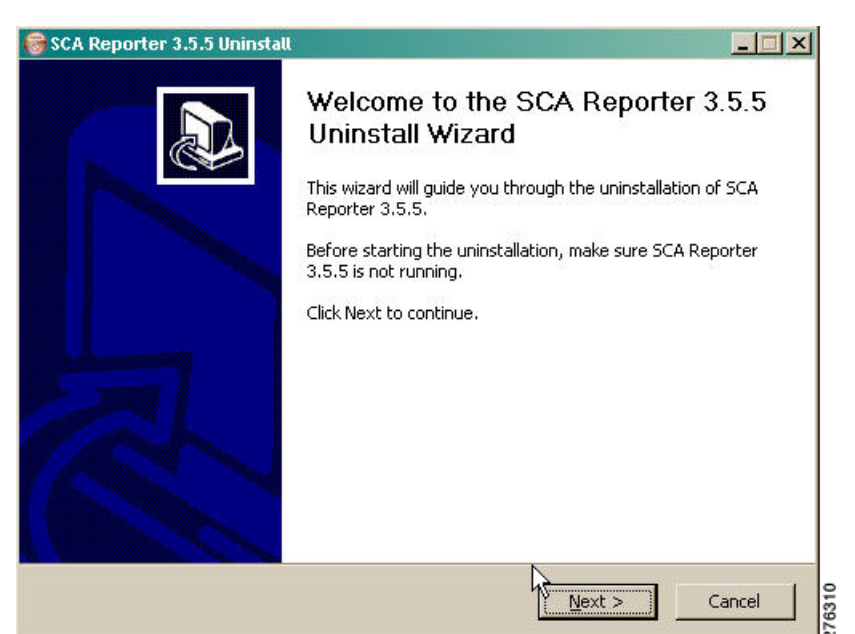

<span id="page-5-1"></span>*Figure 2-6 Reporter Uninstall Wizard*

**Step 2** Click **Next**. The Start Menu Folder page of the Uninstall wizard opens ([Figure 2-7](#page-5-2)).

<span id="page-5-2"></span>*Figure 2-7 Start Menu Folder*

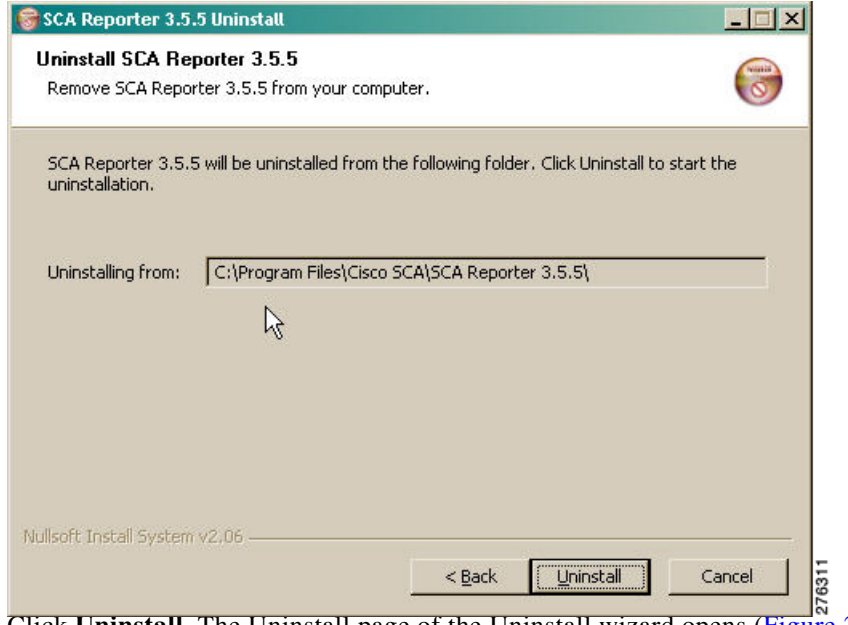

**Step 3** Click **Uninstall**. The Uninstall page of the Uninstall wizard opens ([Figure 2-8](#page-6-0)).

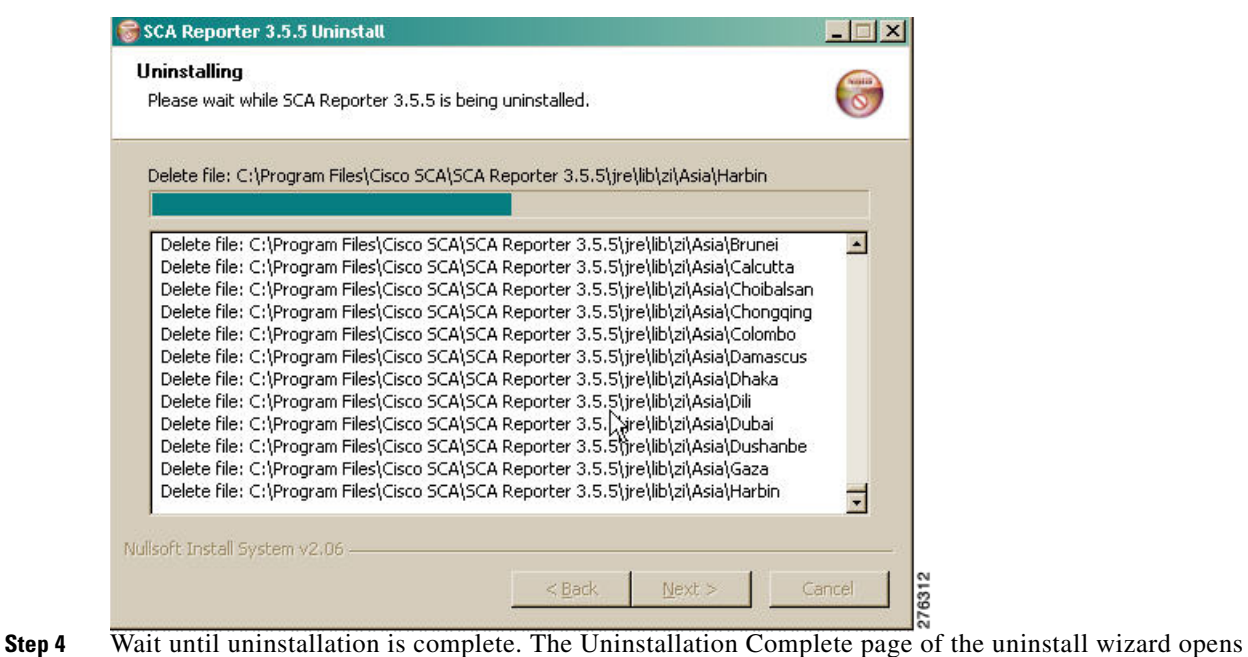

<span id="page-6-0"></span>*Figure 2-8 Uninstall*

([Figure 2-9](#page-6-1)).

<span id="page-6-1"></span>*Figure 2-9 Uninstall Complete*

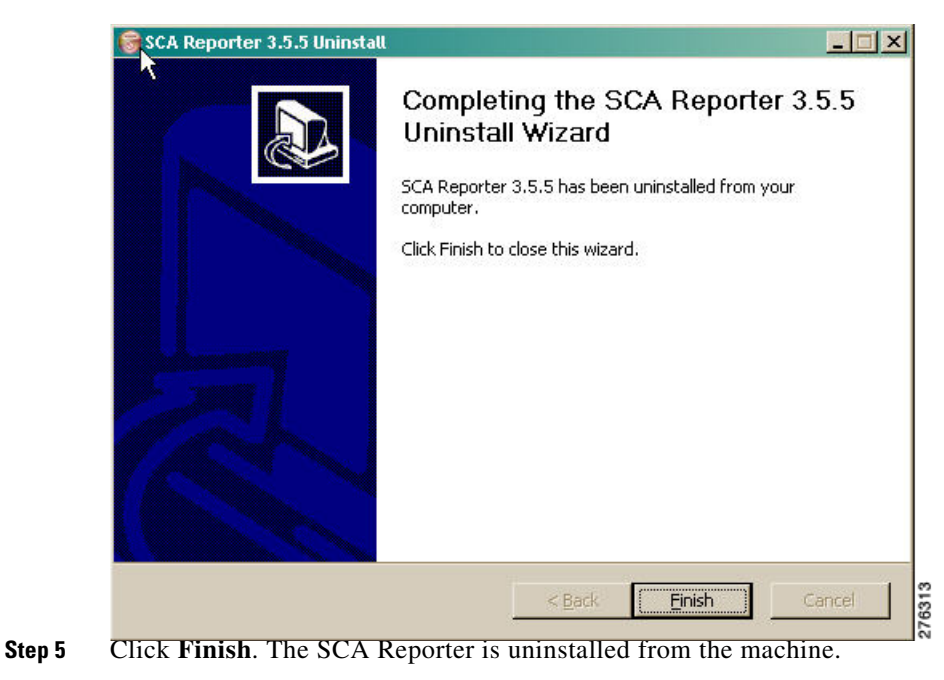

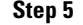

# <span id="page-7-0"></span>**Installing the SCA Reporter in Linux**

You can install the SCA Reporter in Linux, and then run it from the command line (see [The SCA](#page-0-1)  [Reporter Command-Line Interface, page 6-1](#page-0-1).)

- **•** [Installing the SCA Reporter in Linux, page 2-8](#page-7-1)
- **•** [Uninstalling the SCA Reporter in Linux, page 2-8](#page-7-2)

## <span id="page-7-1"></span>**Installing the SCA Reporter in Linux**

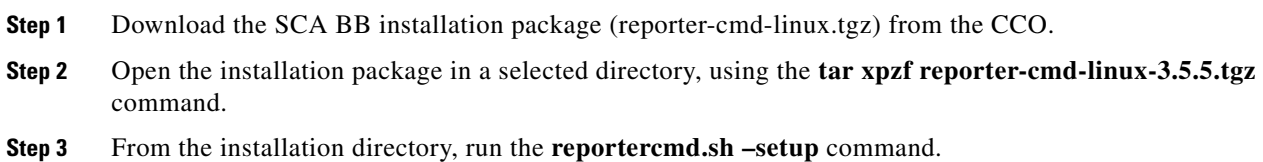

## <span id="page-7-2"></span>**Uninstalling the SCA Reporter in Linux**

Delete the installation directory.

## <span id="page-8-0"></span>**Starting the SCA Reporter**

Access the SCA Reporter from the **Start** menu.

**Step 1** Choose **Start > All Programs > Cisco SCA > SCA Reporter 3.5.5 > SCA Reporter 3.5.5**.

The Cisco Service Control SCA Reporter splash window appears ([Figure 2-10](#page-8-1)).

<span id="page-8-1"></span>*Figure 2-10 Cisco Service Control SCA Reporter*

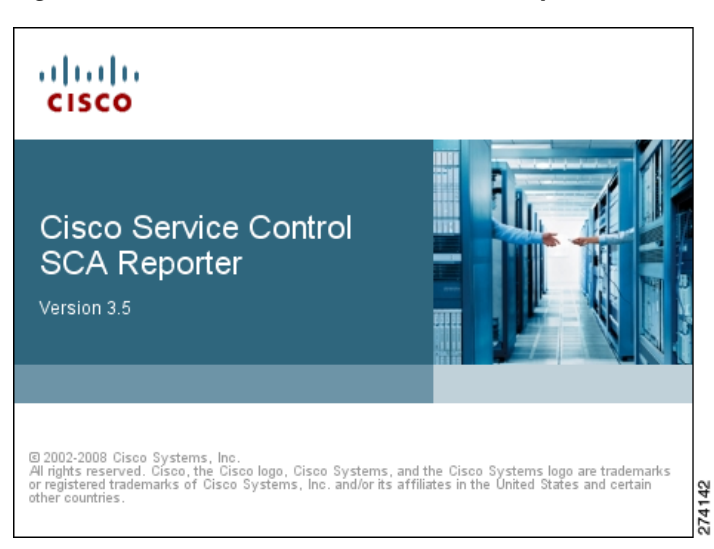

After the SCA Reporter loads, the main window of the SCA Reporter appears, displaying the Welcome view.

**Step 2** Close the Welcome view. The Templates view appears [\(Figure 2-11\)](#page-9-0).

T

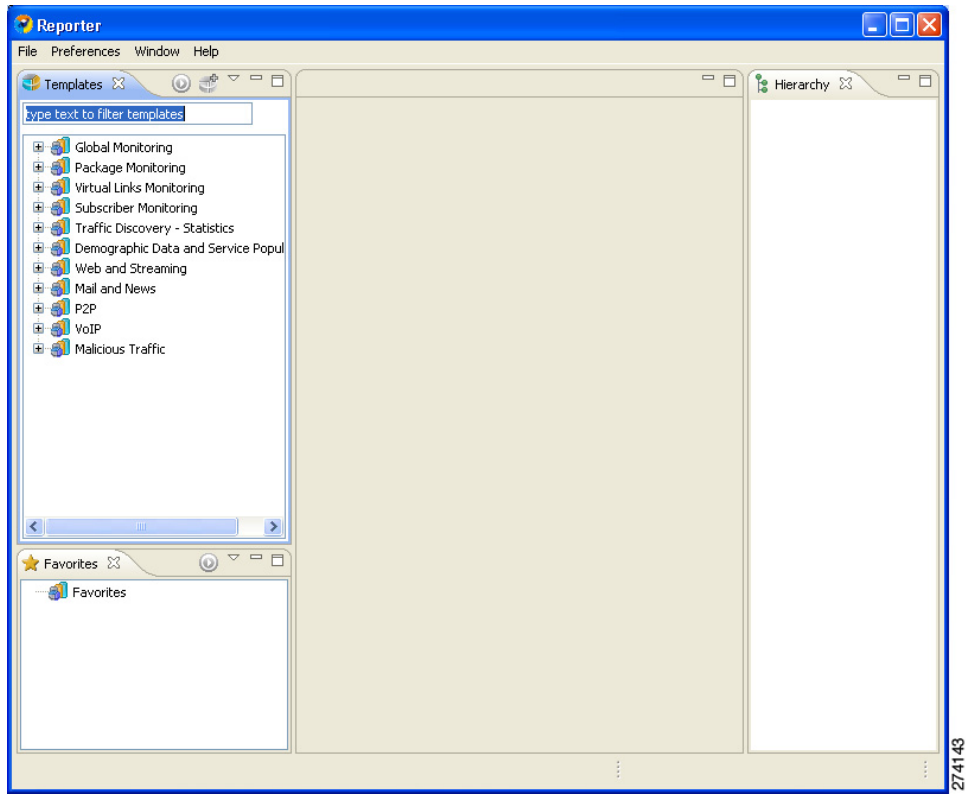

<span id="page-9-0"></span>*Figure 2-11 Templates*

П

# <span id="page-10-0"></span>**Configuring the SCA Reporter**

To configure the SCA reporter, you must create a basic configuration for the SCA reporter. This procedure includes selecting a database type, connecting to a database, activating the database, and setting the IP address of the Service Control Engine (SCE) platform whose service configuration data is to be used.

In bundled mode, the Cisco Service Control Management Suite (SCMS) Collection Manager (CM) is used with the Sybase Adaptive Server Enterprise (Sybase ASE). The Sybase data management platform supports transaction-intensive enterprise applications. It enables you to store and retrieve information online and can warehouse information as needed. (For more information, see the *[Cisco Service Control](http://www.cisco.com/en/US/docs/cable/serv_exch/serv_control/broadband_app/rel355/cmug/cmug.html)  [Management Suite Collection Manager User Guide.](http://www.cisco.com/en/US/docs/cable/serv_exch/serv_control/broadband_app/rel355/cmug/cmug.html)*) The CM can also be configured to work with Oracle and MySQL databases.

After a database is activated, you must select the IP address of one of the SCE platforms in the database. The choice is made for each repository, represented by a tab in the Preferences dialog box. All options offered in the Templates view of the SCA Reporter (available packages, services) are determined by the service configuration currently applied to the configured SCE platform. Each report is generated according to the SCE device to which it is configured. In the example configuration, there is one SCE device connected to the database and one repository preference.

- [Managing Database Connections, page 2-11](#page-10-1)
- **•** [Setting the IP Address of an SCE Platform, page 2-16](#page-15-0)
- **•** [Setting Chart Colors, page 2-17](#page-16-0)
- **•** [Configuring the Legend in Charts, page 2-22](#page-21-0)
- **•** [Configuring Advanced Options for the SCA Reporter, page 2-24](#page-23-1)

### <span id="page-10-1"></span>**Managing Database Connections**

To use the SCA Reporter, you must create and activate a connection to a database containing data generated from an SCE platform.

You can add connections to a number of databases, and then change the active database as required.

- **•** [Adding a Database Connection, page 2-12](#page-11-0)
- [Activating Database Connections, page 2-15](#page-14-0)

### <span id="page-11-0"></span>**Adding a Database Connection**

A database connection can be added using the Add Database wizard.

**Step 1** At the Main menu, choose **Preferences > Reporter**. The Preferences dialog box appears ([Figure 2-12](#page-11-1)).

**Step 2** From the Preferences tree, choose **Reporter > Databases**.

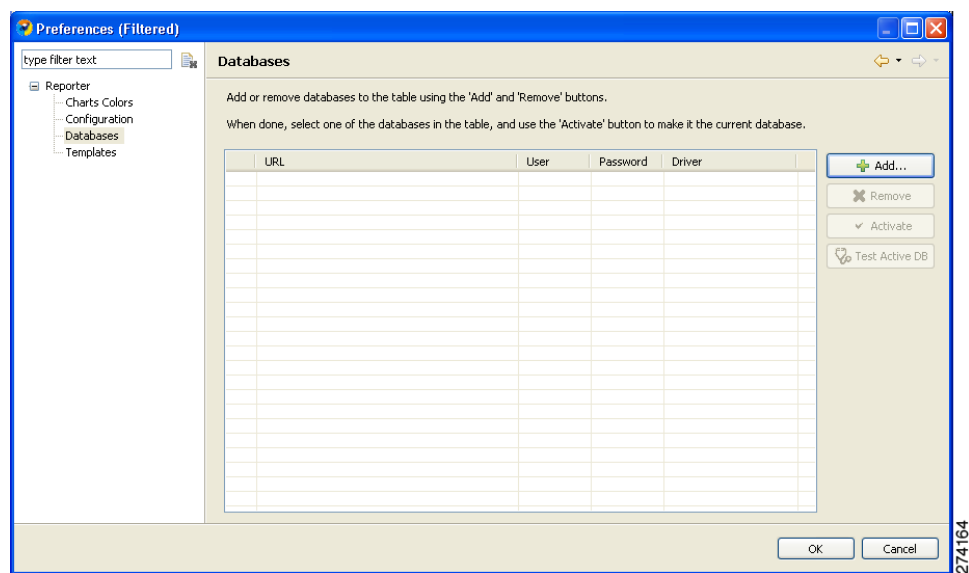

<span id="page-11-1"></span>*Figure 2-12 Preferences (Databases)*

**Step 3** In the Databases pane, click **Add**. The Add Database wizard appears ([Figure 2-13\)](#page-11-2).

<span id="page-11-2"></span>*Figure 2-13 Add Database Wizard*

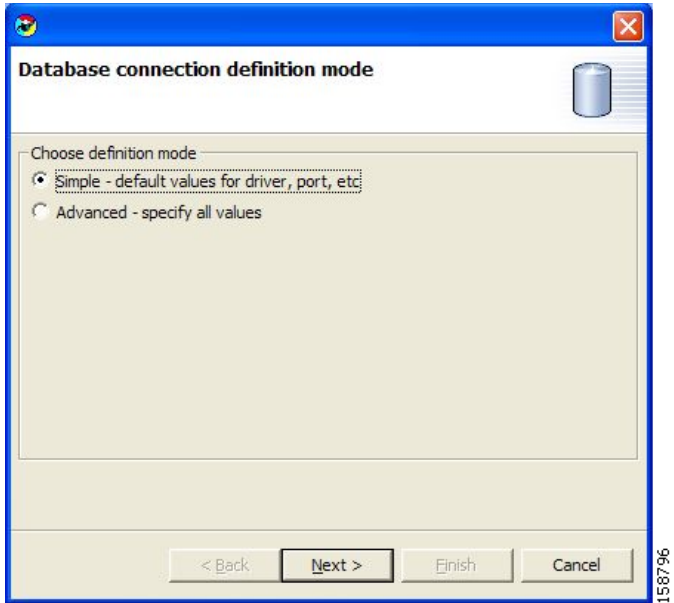

a ka

**Step 4** Select one of the Choose definition mode radio buttons.

- **• Simple**
- **• Advanced**
- **Step 5** Click **Next**.

The Define new database connection page of the Add Database wizard opens ([Figure 2-14\)](#page-12-0). The display depends upon the definition mode selected in Step 4:

**•** If you selected Simple definition mode [\(Figure 2-14](#page-12-0)):

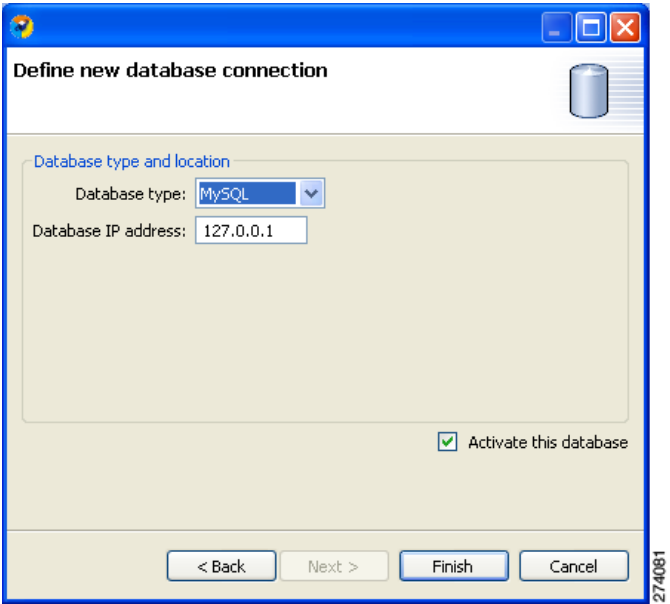

<span id="page-12-0"></span>*Figure 2-14 Define New Database Connection*

**•** If you selected Advanced definition mode [\(Figure 2-15](#page-13-0)):

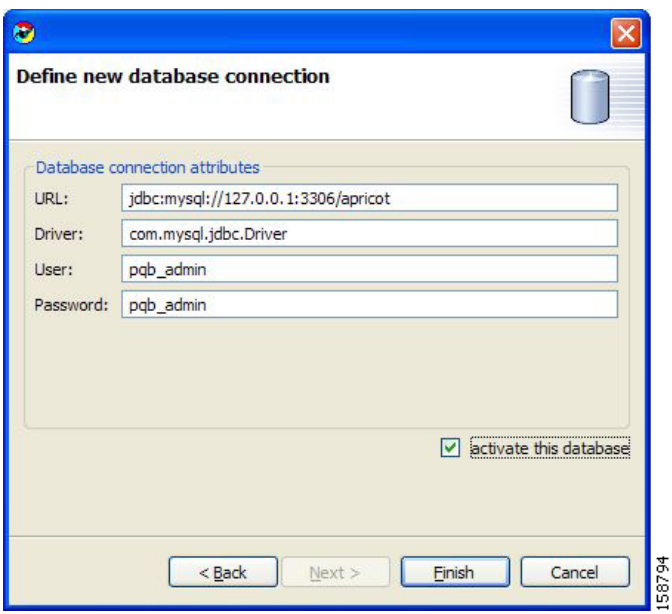

<span id="page-13-0"></span>*Figure 2-15 Advanced Definition*

- **Step 6** Fill in all fields.
- **Step 7** (Optional) Check the **activate this database** check box.
- **Step 8** Click **Finish**. The Add Database wizard closes.

The definition of the database is added to the list in the Preferences dialog box [\(Figure 2-16\)](#page-13-1).

<span id="page-13-1"></span>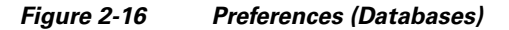

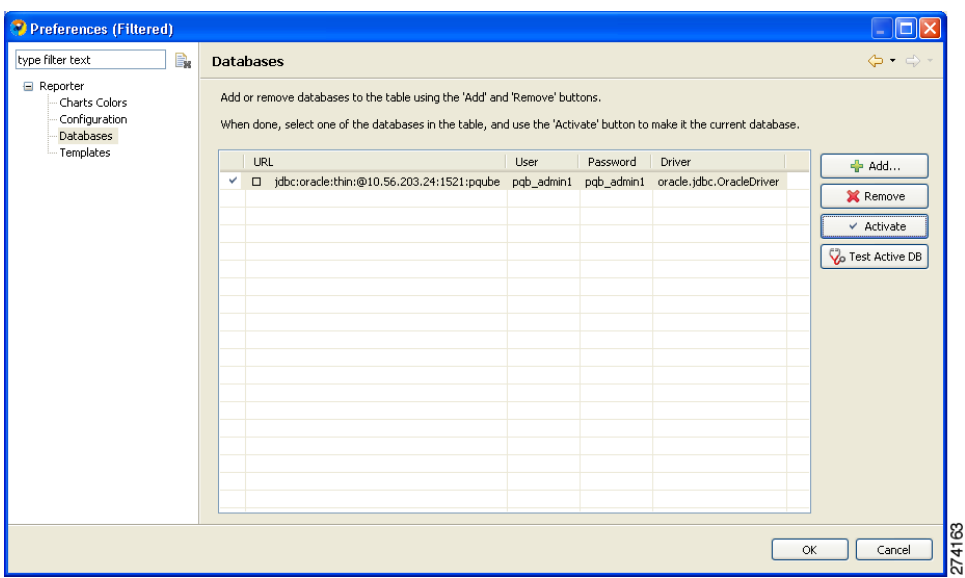

### **Step 9** Click **Test Active DB**.

The database connection is tested.

- **•** If successful, the following message appears: Click **OK**.
- **•** If unsuccessful, reconfigure the database connection.

**Step 10** Click **OK**. The Preferences dialog box closes.

### <span id="page-14-0"></span>**Activating Database Connections**

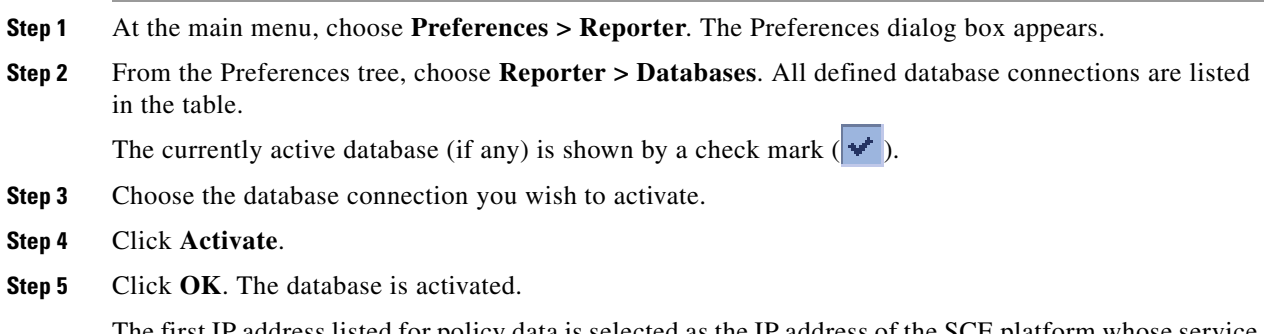

The first IP address listed for policy data is selected as the IP address of the SCE platform whose service configuration data is to be used in reports. The Preferences dialog box closes.

## <span id="page-15-0"></span>**Setting the IP Address of an SCE Platform**

The IP address is set automatically to the first entry of the IP list, when the database is activated. To change the IP address, use this procedure.

ý,

**Note** The Preferences dialog box contains one tab for each repository (set of templates) available in the Reporter. In each template, you choose one SCE platform. If there is more than one repository, more than one set of template groups in the Templates view exists.

**Step 1** At the main menu, choose **Preferences > Reporter**. The Preferences dialog box appears ([Figure 2-17\)](#page-15-1).

**Step 2** In the Preferences tree, select **Reporter > Templates**.

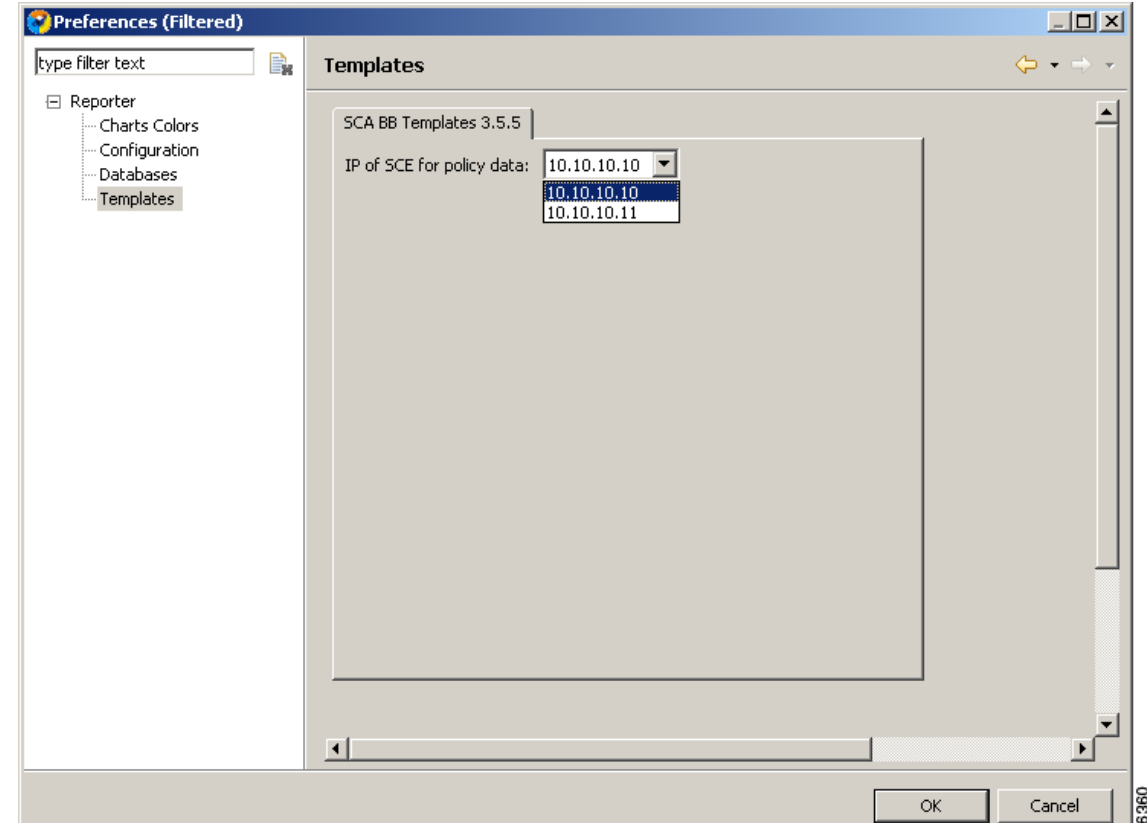

<span id="page-15-1"></span>*Figure 2-17 Preferences (Templates)*

**Step 3** In the Templates pane, from the **IP of SCE for policy data** drop-down list, choose the IP address of the SCE platform whose service configuration data is to be used in reports. This IP address is added to the SCA Reporter templates repository.

П

**Step 4** Click **Apply**. The IP address of the SCE platform is set for service configuration data.

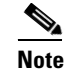

**Note** Before you close the dialog box, you *must* click **Apply** by clicking **OK**.

**Step 5** Click **OK**. The Preferences dialog box closes.

## <span id="page-16-0"></span>**Setting Chart Colors**

Instead of using the default color set for charts that is installed as part of the Reporter installation (the predefined colors are packaged within the SCA BB Templates package), you can define your own color sets.

This allows you to ensure color persistence between different sessions of the Reporter, including:

- **•** Different sessions of the same Reporter installation
- Different reporter installations using data from the same SCE platform, by exporting and importing color files
- **•** Different reporters using data from different SCE platforms
- **•** Different versions of the Reporter
- **•** [Using Color Sets, page 2-18](#page-17-0)
- **•** [Changing a Single Legend Item Color, page 2-19](#page-18-0)

### <span id="page-17-0"></span>**Using Color Sets**

Each line of the a color set file defines the color of one legend item. We recommended that you avoid editing the color set file manually.

- **Step 1** At the Main menu, choose **Preferences > Reporter**. The Preferences dialog box appears.
- **Step 2** In the Preferences tree, choose **Reporter > Charts Colors**. The Charts Colors preference page opens ([Figure 2-18](#page-17-1)).

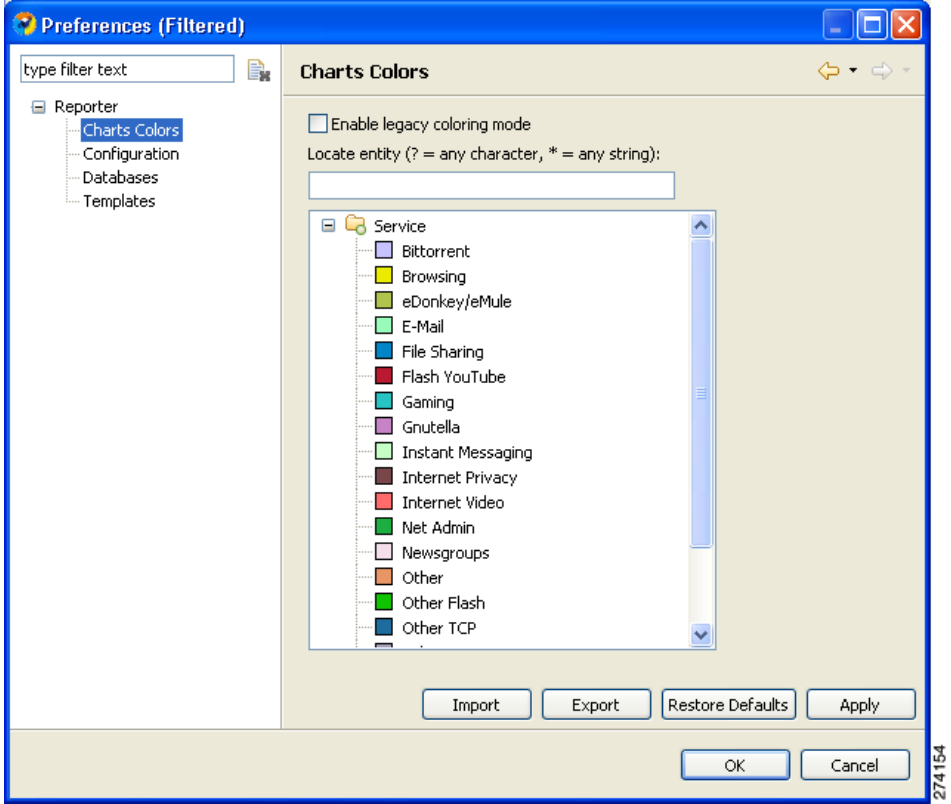

<span id="page-17-1"></span>*Figure 2-18 Chart Colors Preference*

- **Step 3** Select an action to perform:
	- **•** To import a color set from a file, click **Import**.

An Open dialog box appears. Browse to the required file and click **Open**. The file is imported and overwrites the existing color set.

**•** To export the current color set to a file, click **Export**.

A Save As dialog box appears. Browse to the required directory, enter a file name in the File name field, and click **Save**. The color set is exported.

- **•** To Restore the default color set (the predefined colors delivered with the SCA BB Templates package), click **Restore Defaults**.
- **•** To enable the color allocation method used prior to release 3.5.0, check the **Enable legacy coloring mode** check box [\(Figure 2-19](#page-18-1)).

a ka

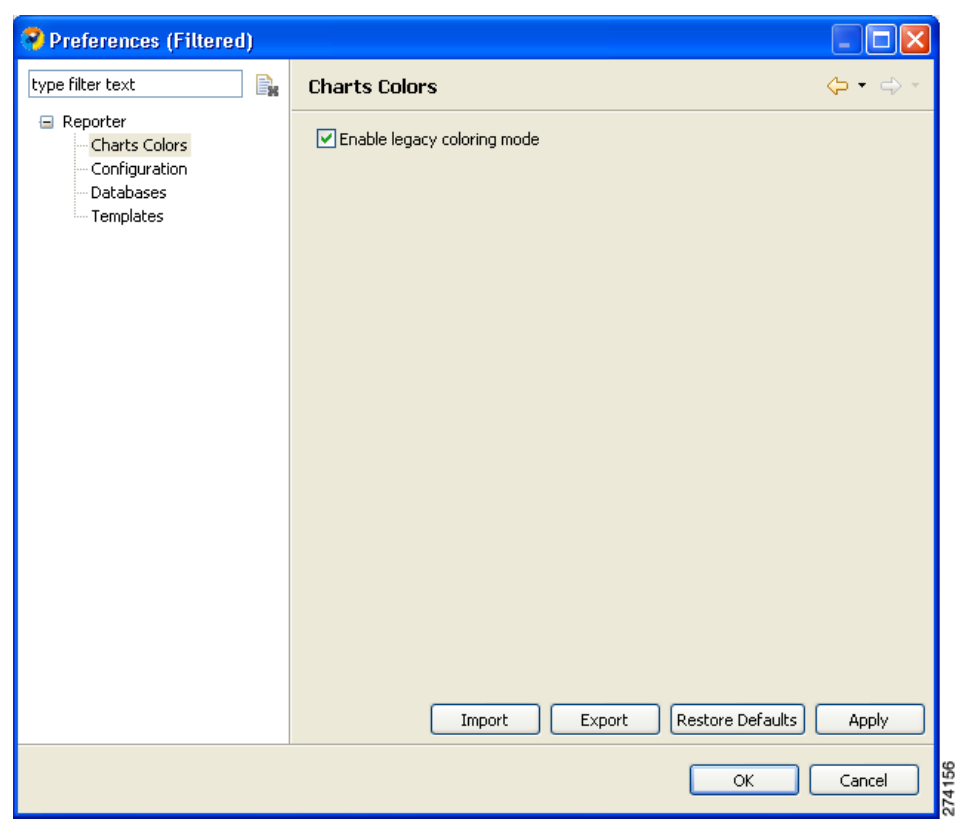

<span id="page-18-1"></span>*Figure 2-19 Chart Colors - Enable Legacy Coloring Mode*

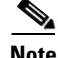

**Note** Before applying Import, Restore Defaults, or Enable legacy color mode, a warning appears ([Figure 2-20\)](#page-18-2).

<span id="page-18-2"></span>*Figure 2-20 Confirm Discarding Color Settings*

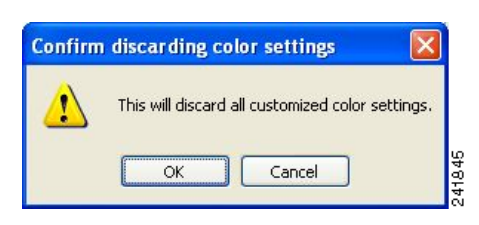

**Step 4** Click **OK**. The Preferences dialog box closes.

### <span id="page-18-0"></span>**Changing a Single Legend Item Color**

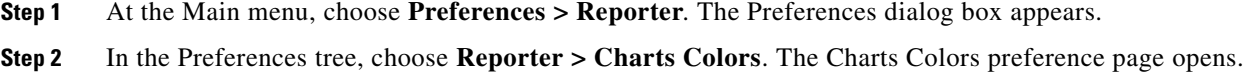

**Step 3** Select a legend item (in the following window, a service) from the color tree.

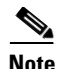

**Note** Possible categories of legend items are Direction, Hostname, Host IP, Protocol, MOS, Range, Codec, Port Number, Newsgroup, Protocol, Service, Measure, and Subscriber.

Categories and legend items are only displayed in the Charts Colors pane after colors are allocated to legend items. Colors are allocated to any legend items in the chart the first time a report instance is executed.

The current color of the legend item appears in the upper right of the Charts Colors pane ([Figure 2-21](#page-19-0)).

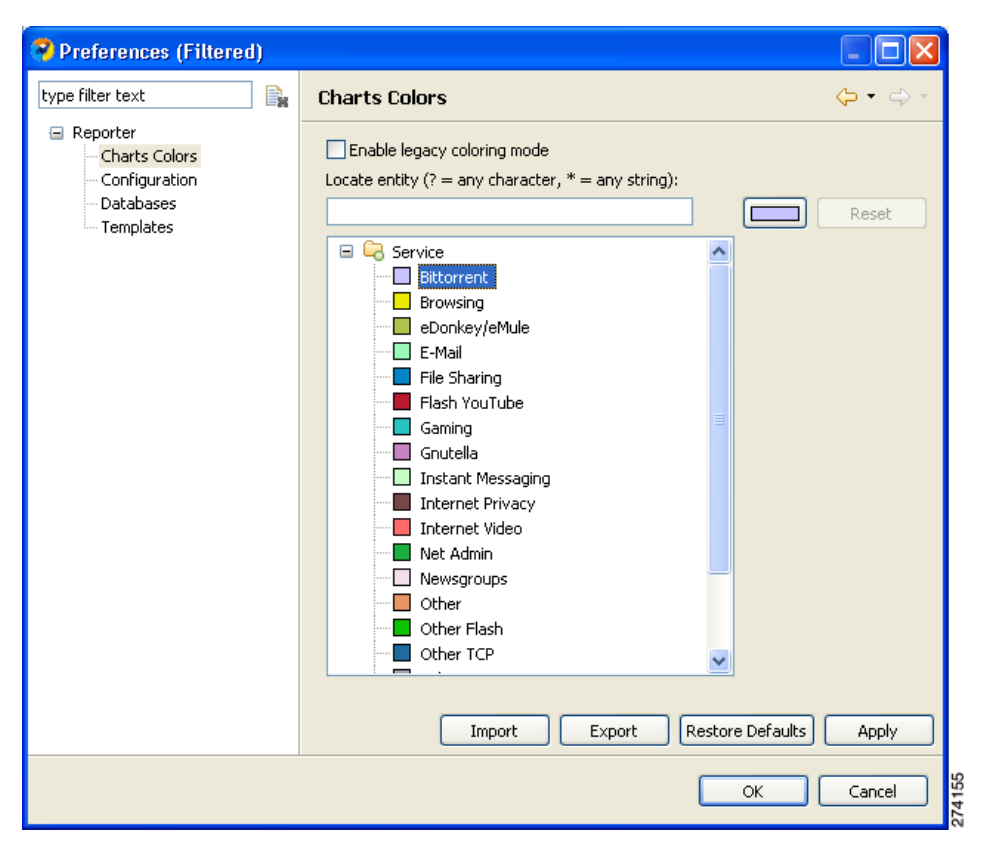

<span id="page-19-0"></span>*Figure 2-21 Current Color*

**Step 4** Click the color. A color palette dialog box appears [\(Figure 2-22](#page-20-0)).

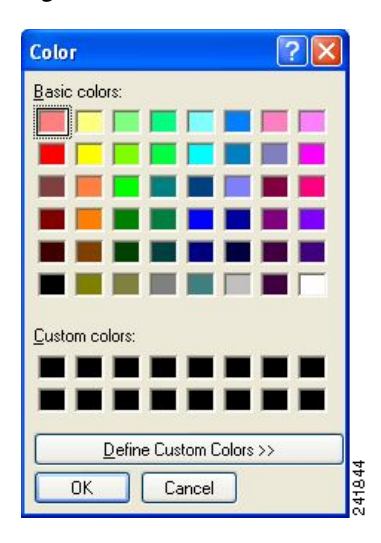

#### <span id="page-20-0"></span>*Figure 2-22 Color Palette*

**Step 5** Select a new color for the legend item and click **OK**.

The Color dialog box closes. The selected color is applied to the legend item ([Figure 2-23](#page-20-1)). The Reset button is enabled.

### <span id="page-20-1"></span>*Figure 2-23 Selected Color Applied*

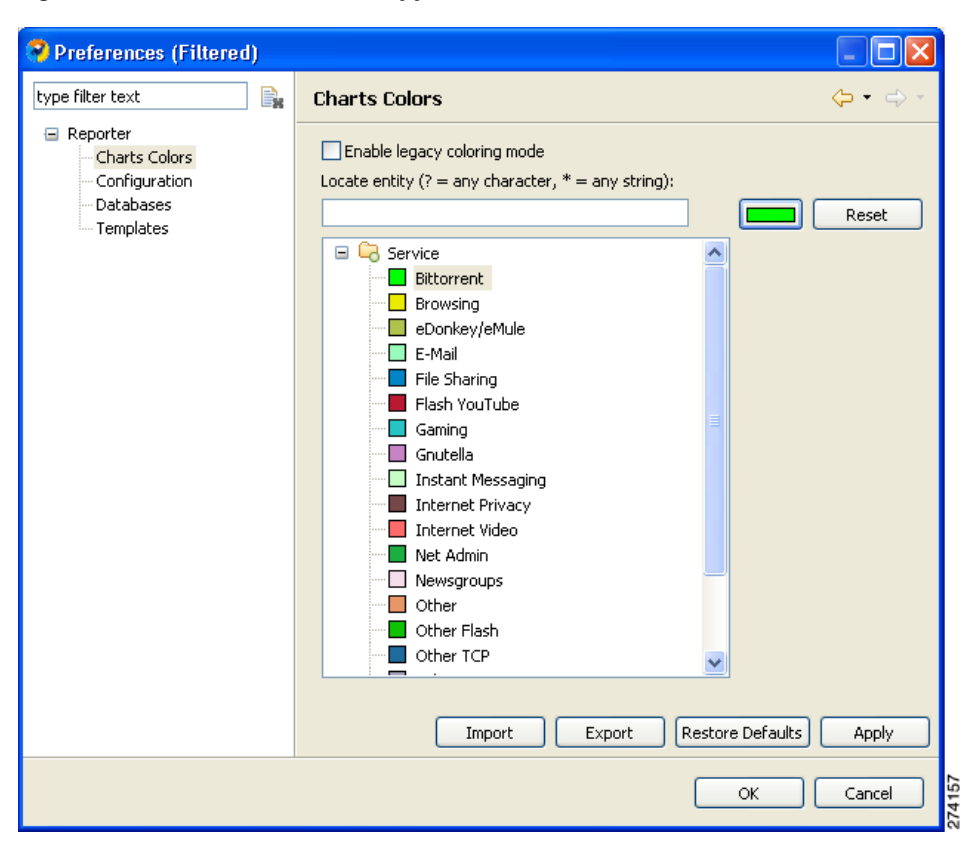

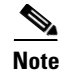

**Note** The Reset button restores the default color of a single selected legend item.

## <span id="page-21-0"></span>**Configuring the Legend in Charts**

You can globally configure the appearance of the legend in charts.

- **Step 1** At the Main menu, choose **Preferences > Reporter**. The Preferences dialog box appears ([Figure 2-24](#page-21-1)).
- **Step 2** In the Preferences tree, select **Reporter > Configuration**.

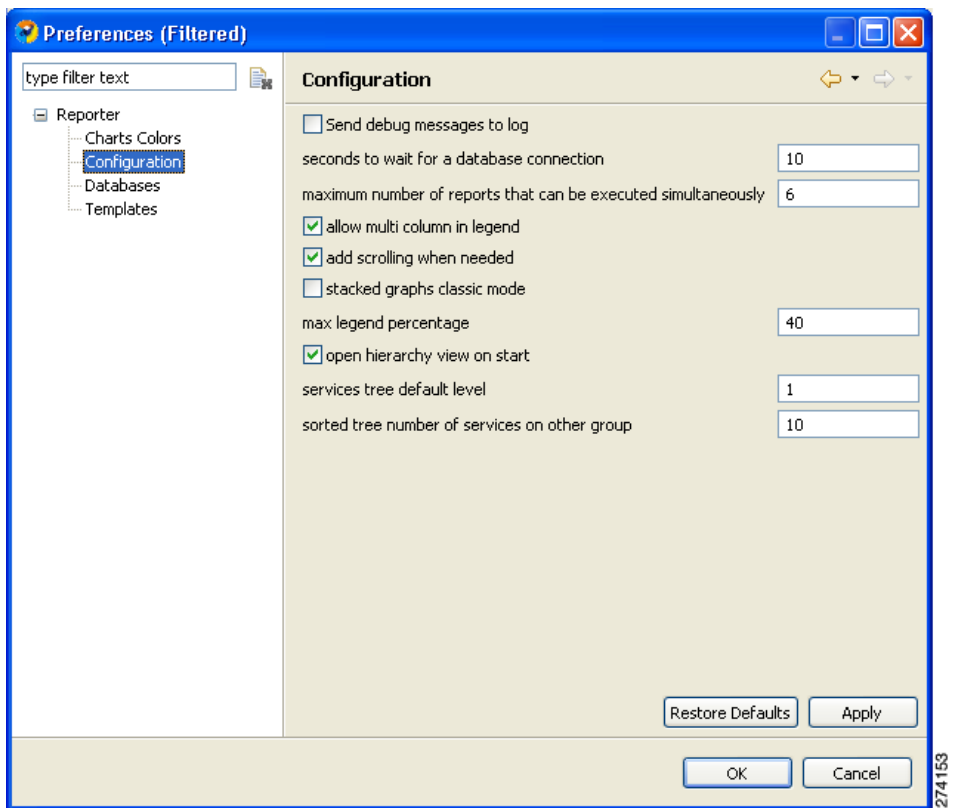

<span id="page-21-1"></span>*Figure 2-24 Preferences (Configuration)*

- **Step 3** (Optional) Uncheck the **Show item check box in legend** check box.
- **Step 4** (Optional) Uncheck the **Allow multi column in legend** check box.
- **Step 5** (Optional) In the Max legend percentage field, enter a new value.
- **Step 6** Click **OK**. The new settings are saved. The Preferences dialog box closes.

## **Configuring Hierarchy View**

To configure several attributes of the Hierarchy view:

**Step 1** At the Main menu, choose **Preferences > Reporter**. The Preferences dialog box appears [\(Figure 2-25\)](#page-22-0).

**Step 2** In the Preferences tree, select **Reporter > Configuration**.

<span id="page-22-0"></span>*Figure 2-25 Preferences (Configuration)*

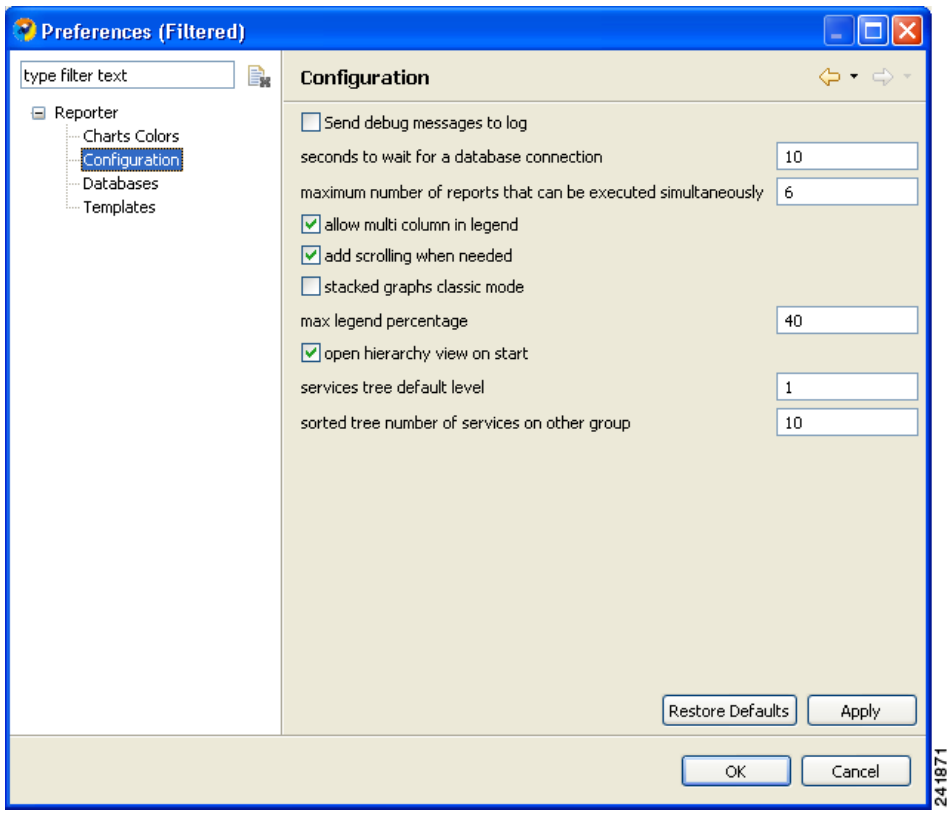

- **Step 3** (Optional) Check **open hierarchy view on start**.
- **Step 4** (Optional) In the services tree default level field, enter a new value.
- **Step 5** (Optional) In the sorted tree number of services on other group field, enter a new value indicating the number of services to include in the Other group of the hierarchy.
- **Step 6** Click **OK**. The new settings are saved.

The Preferences dialog box closes

### <span id="page-23-1"></span>**Configuring Advanced Options for the SCA Reporter**

You can configure the following advanced options of the SCA reporter:

- **•** Logging debug messages
- **•** Length of time to wait for a database connection
- **•** Maximum number of report instances that can be executed simultaneously

**Step 1** At the Main menu, choose **Preferences > Reporter**. The Preferences dialog box appears ([Figure 2-26](#page-23-2)).

**Step 2** In the Preferences tree, choose **Reporter > Configuration**.

<span id="page-23-2"></span>*Figure 2-26 Preferences (Configuration)*

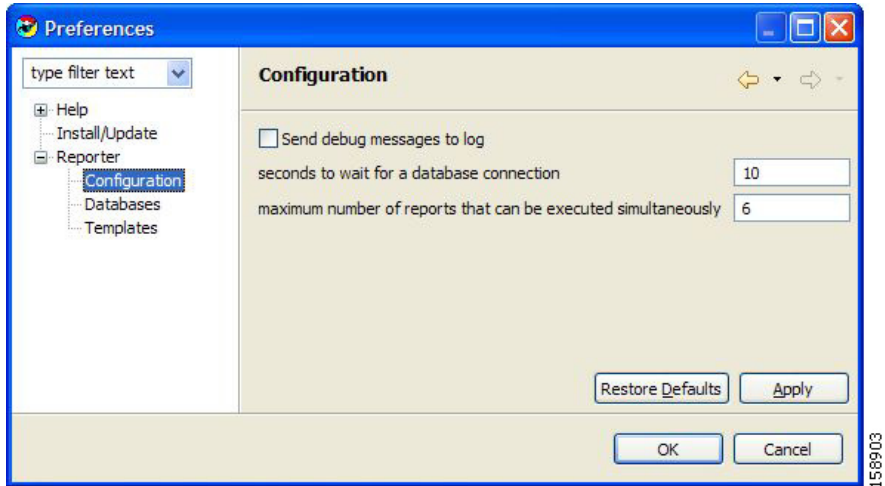

**Step 3** To log debug messages, check the **Send debug messages to log** check box.

Logging debug messages can cause the log file to grow rapidly.

- **Step 4** In the Seconds to wait for a database connection field, enter a new value.
- **Step 5** In the Maximum number of reports that can be executed simultaneously field, enter a new value.
- **Step 6** Click **OK**. The new settings are saved. The Preferences dialog box closes.

# <span id="page-23-0"></span>**Using Online Help**

- **•** [Accessing Online Help, page 2-25](#page-24-0)
- **•** [Using Online Help Search, page 2-25](#page-24-1)

## <span id="page-24-0"></span>**Accessing Online Help**

To access parts of this user guide from the SCA reporter:

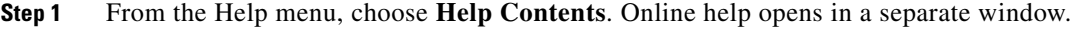

**Step 2** Refer to the ["Using Online Help Search" section on page 2-25](#page-24-1).

## <span id="page-24-1"></span>**Using Online Help Search**

You can also search online help from inside the SCA Reporter.

**Step 1** From the Help menu, choose **Search**. The Help view opens in the Reporter window ([Figure 2-27](#page-24-2)).

**Reporter**  $\Box$ l $\Box$ l $\times$ File Preferences Window Help **T**emplates  $23$  $=$   $\Box$ Global Bandwidth per Service #1 23  $=$  $F$  $\frac{1}{2}$  Hierarchy  $\boxtimes$  $=$  $F$ **O** Help  $\chi$  $=$  F  $\circledcirc$ 人名西西鲁 时能 ⇦ **B V Services** type text to filter templates Chart Table Search **V** Tunneling Global Monitoring **Global Bandwidth per Service**  $\overline{\text{V}}$  Winny Search expression: >> Default Service Average Subscriber Bandwi Traffic Dir Traffic Direction: Downstream<br>Time Span: 2006-11-04 12:10:54 - 2008-11-04 12:10:50  $\blacktriangleright$  Go Average Subscriber Bandwi Vahoo Messen Global Bandwidth per Servic 30,000,000 Search scope Default Other VoIP wil Global Bandwidth per Se **V** MGCP Global Bandwidth per Servic  $\overline{\text{V}}$  WinMX Global Aggregated Usage V 25,000,000 D Kazaa Global Hourly Usage Volume MSN Messe Global Hourly Aggregated M  $\overline{\mathbf{V}}$  H323 **11** Global Hourly Usage Session 20,000,000  $\overline{\text{C}}$  Generic IP<br> $\overline{\text{C}}$  SIP Global Concurrent Sessions **E** (1) Global Daily Usage Sessions **V** Instant Messar **11 Global Daily Usage Volume p** kbit/s] 15,000,000 Daily peak BW for All Packa  $\nabla$  Skype Gnutella Package Monitoring **E** SI Virtual Links Monitoring  $\boxed{\overline{\smash[b]{\mathbf{w}}}}$  Gaming 10,000,000 Subscriber Monitoring D Other VoIP wit Traffic Discovery - Statistics D Newsgroups Demographic Data and Service  $\neg$   $\Box$  P2P 5,000,000 **E** SI Web and Streaming Net Admin\* **E** Mail and News √ Streaming\* **All** D<sub>2D</sub> D eDonkey/eMuk  $\rightarrow$ **Register**  $\mathbf{0}$  $\nabla$  Flash  $\overline{\mathbb{O}^{\vee}$   $\Box$ 27-06-2008 21:00 29-06-2008 21:00 Favorites & **D** Behavioral Uplo Date and Time Favorites **D** HTTP Downloa Tunneling  $H323$  $P2P$ **D** Bittorrent Winny Generic IF Net Admin\* **D** Browsing\* Default Service\*  $\Box$  SIP Streaming\* Vahoo Messenger  $\Box$  Instant g ■ eDonkey/eMule ■ Other VoIP with a ■ Skype  $\Box$  Flash **MGCP** Gnutella Behavioral Upload **E** WinMX  $\Box$  Gaming HTTP Download Go To:<br>La All Topics Do Related Topics **■** Kazaa ■ Other VoIP with M ■ Bittorrent MSN Messenger Vc III Newsgroups **Browsing D** Bookmarks **in** Index 4088

<span id="page-24-2"></span>*Figure 2-27 Reporter Help*

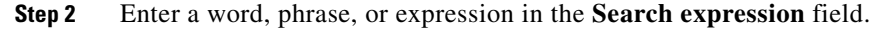

The Go button is enabled.

# $\begin{picture}(20,20) \put(0,0){\line(1,0){10}} \put(15,0){\line(1,0){10}} \put(15,0){\line(1,0){10}} \put(15,0){\line(1,0){10}} \put(15,0){\line(1,0){10}} \put(15,0){\line(1,0){10}} \put(15,0){\line(1,0){10}} \put(15,0){\line(1,0){10}} \put(15,0){\line(1,0){10}} \put(15,0){\line(1,0){10}} \put(15,0){\line(1,0){10}} \put(15,0){\line(1$

**Note** Click **>> (Expand)** for an explanation of how to construct search expressions.

**Step 3** Click **Go**. Help topics containing your search expression appear under Local Help.

**Step 4** To view its contents, click a **help** topic.

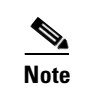

**Note** You can bookmark topics for later reference.

**Step 5** By clicking the appropriate link at the bottom of the Help view, you can switch to:

- **•** All topics
- **•** Related topics
- **•** Bookmarks

# <span id="page-25-0"></span>**Quick Start—Getting Started with the SCA Reporter**

This Quick Start section will help you get started with the SCA Reporter. You will configure the Reporter, create a report instance and generate a report, and then work with the report.

- **•** [Creating a First Report, page 2-27](#page-26-0)
- **•** [Working with a First Report, page 2-32](#page-31-0)

 $\mathbf{I}$ 

## <span id="page-26-0"></span>**Creating a First Report**

**Step 1** Launch the SCA Reporter (choose **Start > All Programs > Cisco SCA > SCA Reporter 3.5.5 > SCA Reporter 3.5.5**) ([Figure 2-28](#page-26-1)).

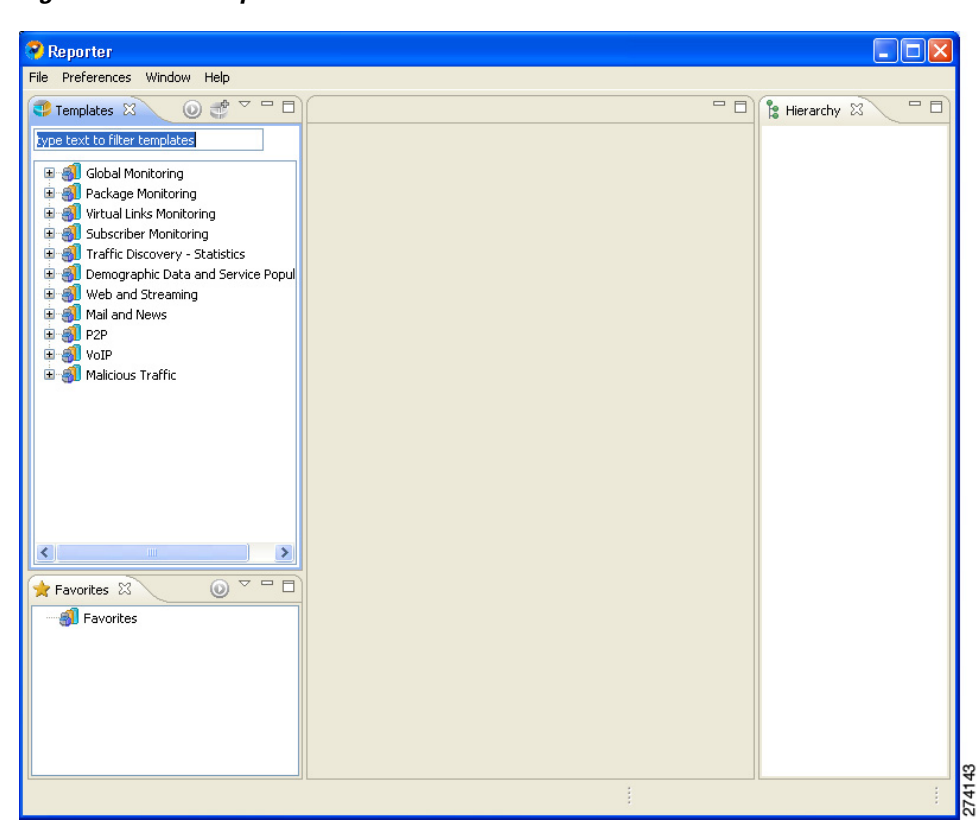

<span id="page-26-1"></span>*Figure 2-28 Reporter*

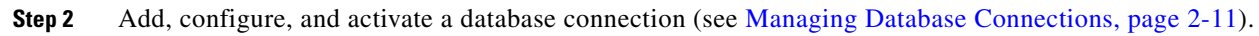

- **Step 3** Confirm that there is an active database and that the system is configured correctly.
	- **a.** At the Main menu, choose **Preferences > Reporter**. The Preferences dialog box appears.
	- **b.** In the Preferences tree, choose **Reporter > Databases**.
	- **c.** In the Databases pane, click **Test Active DB**.
- **Step 4** In the Templates view, expand the node of one of the template groups ([Figure 2-29\)](#page-27-0).

| Reporter                                                                                                    |         |                                   |
|----------------------------------------------------------------------------------------------------|---------|-----------------------------------|
| File Preferences Window<br>Help                                                                                                    |         |                                   |
| $\mathbb{S}^p$<br>一日<br>$\odot$<br>$\triangleq$<br>Templates &                                                                                                    | $=$ $E$ | $=$ $E$<br><b>Pe Hierarchy 23</b> |
| type text to filter templates                                                                                                    |         |                                   |
| <b>E</b> Slobal Monitoring<br><b>N</b> Average Subscriber Bandwidt<br>Average Subscriber Bandwidt<br>Global Bandwidth per Service<br>Global Bandwidth per Service<br>Global Aggregated Usage Vol<br>Global Hourly Usage Volume p<br>Global Hourly Aggregated Mir<br>Global Hourly Usage Sessions<br>Global Concurrent Sessions p<br>Global Daily Usage Sessions p<br>Global Daily Usage Volume pe<br>ñП<br>Daily peak BW for All Package<br>Package Monitoring<br>$\mathbf \Xi$<br>Virtual Links Monitoring<br>Œ<br>Subscriber Monitoring<br>Ŧ<br>Traffic Discovery - Statistics<br>Œ<br>Demographic Data and Service Po<br>Ŧ |         |                                   |
| Web and Streaming<br>Ė<br>$\rightarrow$<br><b>TITL</b>                                                                                                    |         |                                   |
| $\triangledown$ $\blacksquare$ $\blacksquare$<br>Favorites 23<br>$\circledcirc$                                                                                                    |         |                                   |
| Favorites                                                                                                    |         |                                   |
|                                                                                                    |         | 274134                            |

<span id="page-27-0"></span>*Figure 2-29 Templates*

**Step 5** Do one of the following:

- **•** Double-click a report template
- **•** Right-click a report template.

A popup menu appears [\(Figure 2-30](#page-28-0)).

| $\blacksquare$ Templates $\boxtimes$                      |  |
|-----------------------------------------------------------|--|
| type text to filter templates                             |  |
| Global Monitoring                                         |  |
| Average Subscriber Bandwidth                              |  |
| Average Subscriber Bandwidth per Service                  |  |
| Global Bandwidth per Service                              |  |
| Global Bandwij<br>Properties                              |  |
| Global Aggred<br>Open Hierarchy View<br>Global Hourly     |  |
| New<br>Global Hourly                                      |  |
| Global Hourly Usage Sessions per Service                  |  |
| Global Concurrent Sessions per Service                    |  |
| Global Daily Usage Sessions per Service                   |  |
| Global Daily Usage Volume per Service                     |  |
| Daily peak BW for All Packages                            |  |
| Package Monitoring<br>$\overline{+}$                      |  |
| Virtual Links Monitoring                                  |  |
| Subscriber Monitoring                                     |  |
| Traffic Discovery - Statistics<br>$+$                     |  |
| Demographic Data and Service Popularity<br>$\overline{+}$ |  |
| Web and Streaming                                         |  |
| Mail and News                                             |  |

<span id="page-28-0"></span>*Figure 2-30 Templates Popup Menu*

**Step 6** From the menu, select **New**. The New Report Wizard appears ([Figure 2-31](#page-28-1)).

<span id="page-28-1"></span>*Figure 2-31 New Report Wizard*

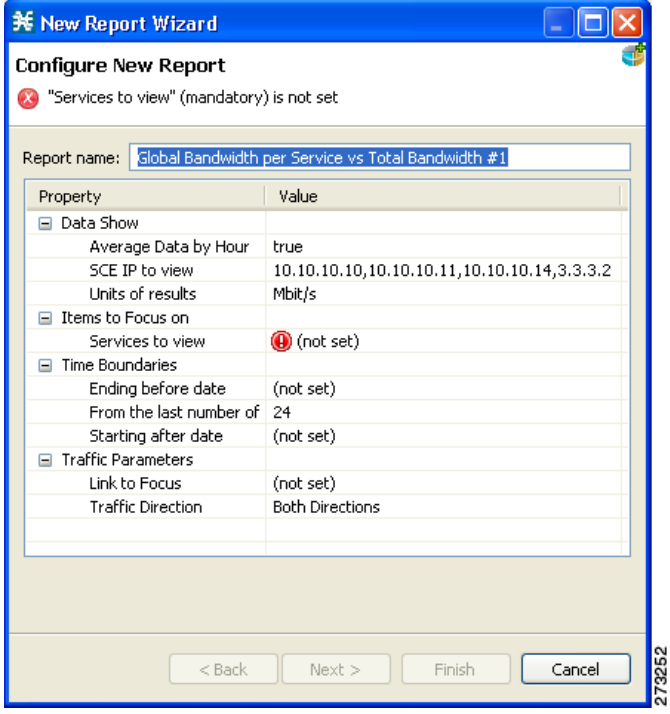

The report instance has the same name as the report template with the addition of "#1". You can optionally rename the report instance by entering a name in the **Report name** field.

**Step 7** Configure the report instance properties

If any property has the value  $\bigoplus$  (not set), you must assign it a value.

**Step 8** Click **Next** ([Figure 2-32](#page-29-0)).

<span id="page-29-0"></span>*Figure 2-32 Select Report Actions*

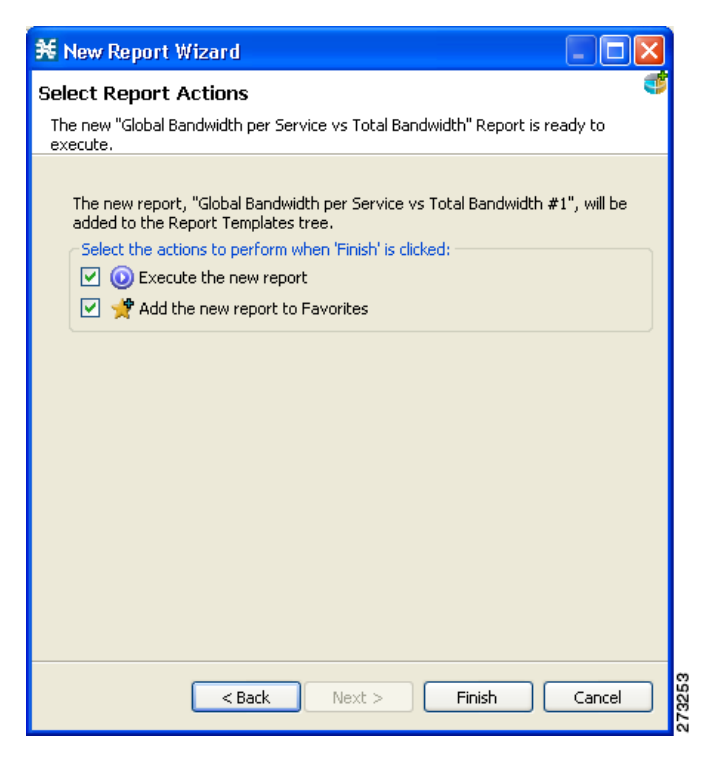

#### **Step 9** Click **Finish**.

A report instance is added below the report template [\(Figure 2-33](#page-29-1)).

### <span id="page-29-1"></span>*Figure 2-33 Report Instance Added*

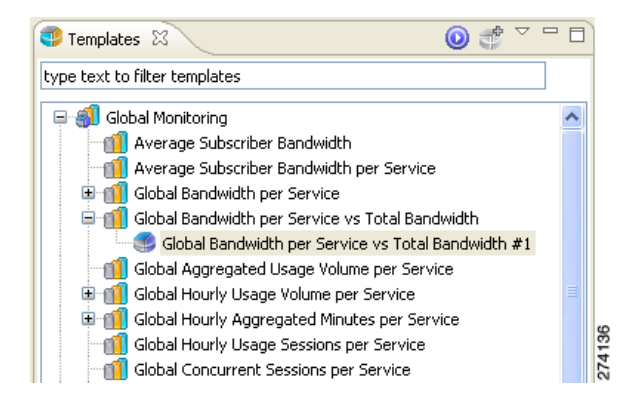

The report instance appears in the Favorites view ([Figure 2-34](#page-30-0)).

<span id="page-30-0"></span>*Figure 2-34 Favorites*

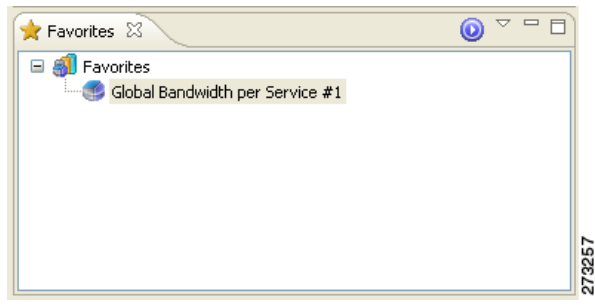

A report view, with the name of the report instance, opens in the top right of the SCA Reporter window, displaying a chart of the report ([Figure 2-35\)](#page-30-1).

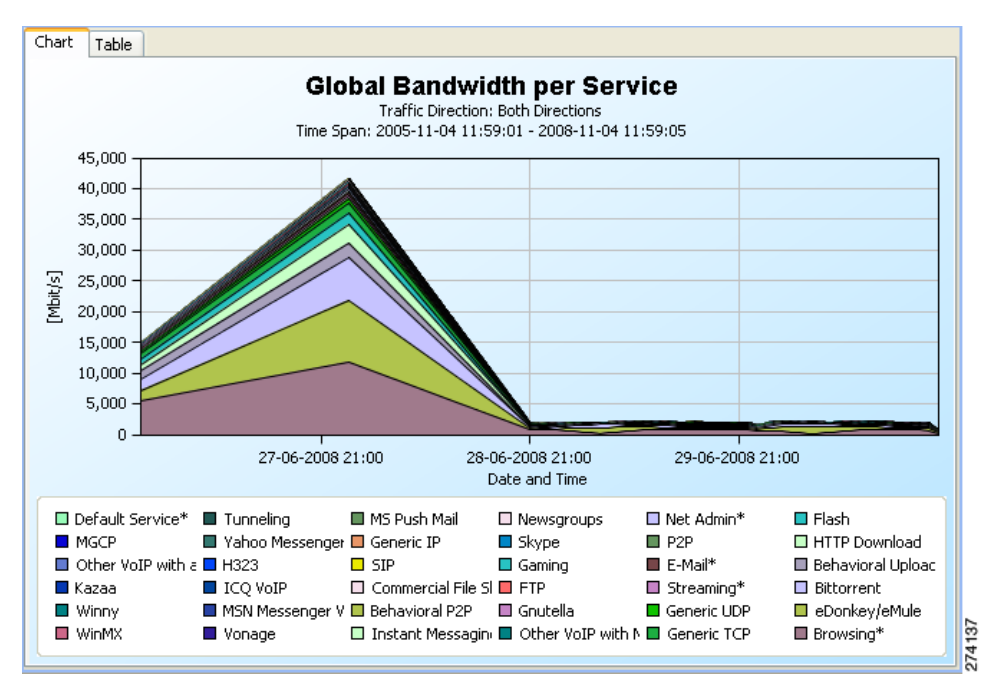

<span id="page-30-1"></span>*Figure 2-35 Report*

All the services included in the report are included in the Hierarchy view ([Figure 2-36\)](#page-31-1).

<span id="page-31-1"></span>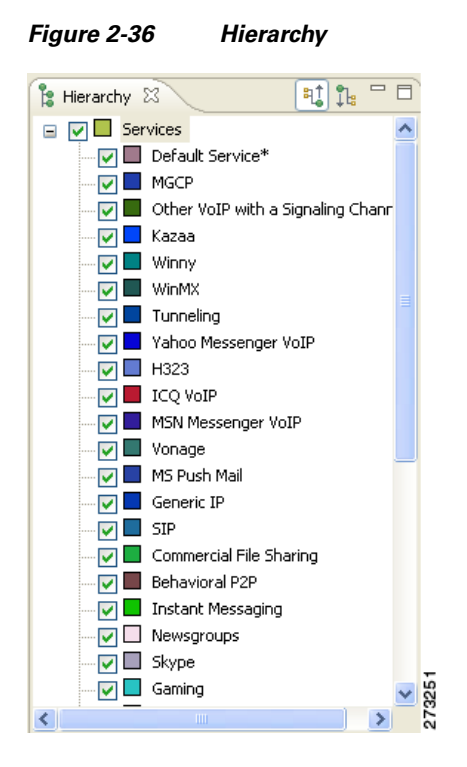

**Step 10** View your report. The chart display properties are shown in the Properties view ([Figure 2-37](#page-31-2)).

<span id="page-31-2"></span>*Figure 2-37 Properties*

| <b>E</b> Properties $\boxtimes$ |              |        |
|---------------------------------|--------------|--------|
| Property                        | Value        |        |
| Legend<br>н                     |              |        |
| Add Scroll                      | true         |        |
| Allow multiple column           | true         |        |
| Legend visibility               | true         |        |
| ⊟ Look                          |              |        |
| 3D                              | false        |        |
| Allow zoom and pan on Y litrue. |              | 274138 |
| Chart rendering                 | STACKED AREA |        |

## <span id="page-31-0"></span>**Working with a First Report**

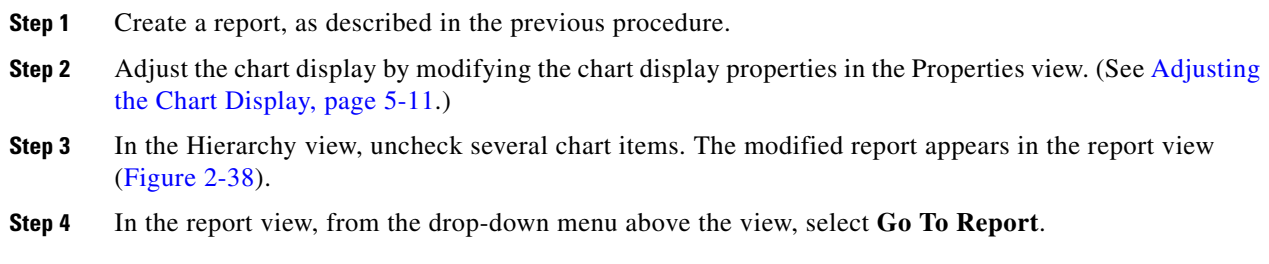

 $\mathbf{I}$ 

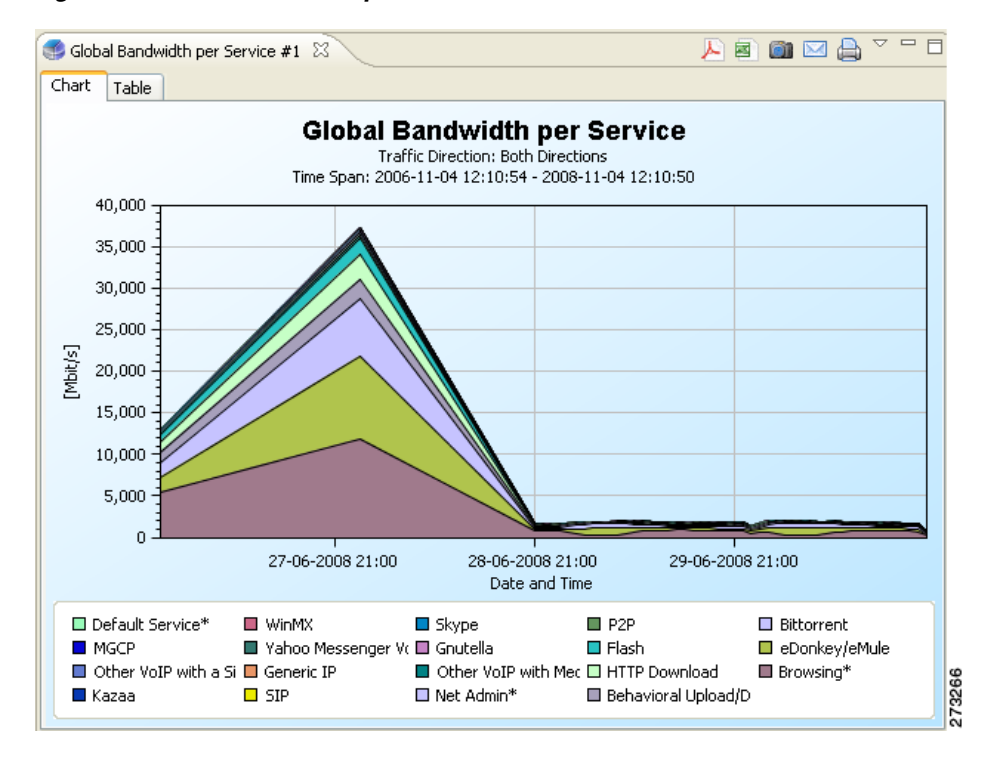

#### <span id="page-32-0"></span>*Figure 2-38 Modified Report*

The Properties view displays the report instance properties.

**Step 5** Display all the report instance properties by clicking  $\frac{+1}{+1}$  (**Show Advanced Properties**) [\(Figure 2-39\)](#page-32-1).

<span id="page-32-1"></span>*Figure 2-39 Report Properties*

| <b>E</b> Properties $\%$      | 国南<br>冒<br>э                |
|-------------------------------|-----------------------------|
| Property                      | Value                       |
| Items to Focus on             |                             |
| Services to view              | Yahoo Messenger VoIP, Other |
| <b>Time Boundaries</b>        |                             |
| Starting after date           | 2006-11-04 12:10:54         |
| Ending before date            | 2008-11-04 12:10:50         |
| From the last number of hours | 24                          |
| <b>Traffic Parameters</b>     |                             |
| <b>Traffic Direction</b>      | Downstream                  |
| Link to Focus                 | Link 0, Link 1              |
| Data Show                     |                             |
| Average Data by Hour          | true                        |
| SCE IP to view                | 10.10.10.10,10.10.10.11,10. |
| Units of results              | Kbit/s                      |
|                               |                             |
|                               |                             |
| ШI                            |                             |

**Step 6** Modify one or more properties. (See Modifying Existing Report Instances, page 4-8.)

**Step 7** Click **(***Execute*) to regenerate the report.

The modified report is displayed in the report view ([Figure 2-40\)](#page-33-0).

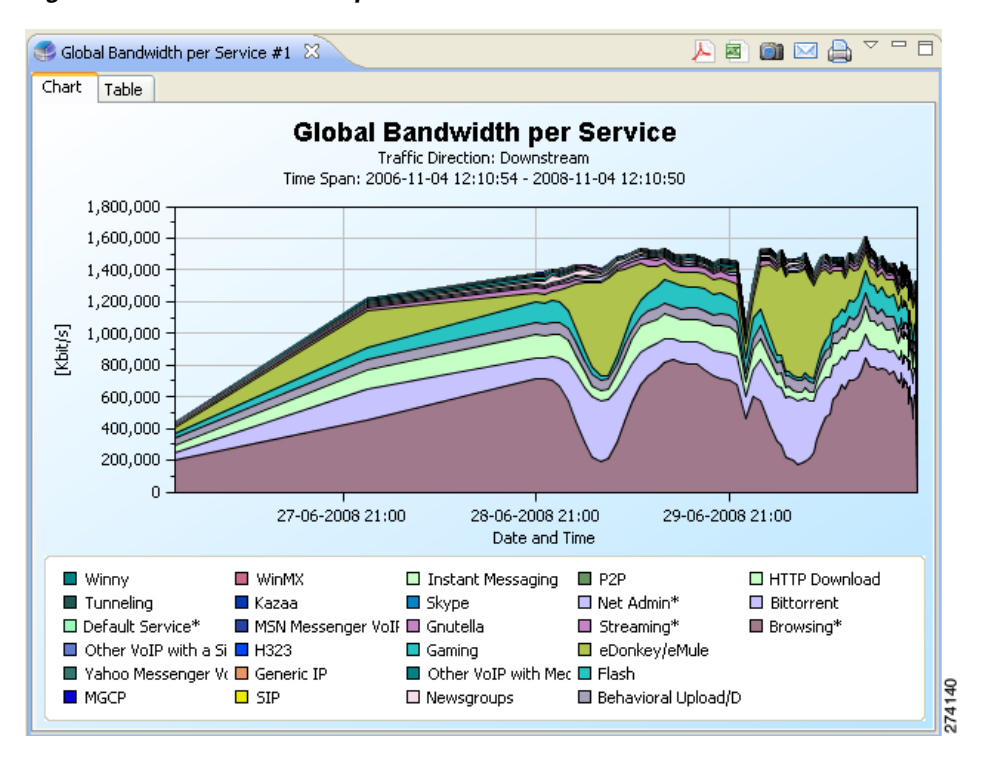

<span id="page-33-0"></span>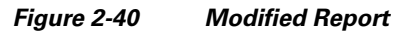

(In the illustrated example, the **Traffic Direction** and **Units of results** properties were modified)